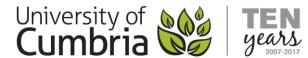

## Get ATbar (Install method)

There are a number of options for downloading and installing ATbar. All of the following options are available from: <a href="https://www.atbar.org/download">https://www.atbar.org/download</a>

#### Google Chrome

There is a dedicated Google Chrome Extension. The button links to the Chrome Store one-click installation page.

**ATbar for Chrome** 

#### **ATbar Lite**

ATbar Lite has been covered in the "Easy Method".

ATbar Lite

#### Windows Download

Download and install to your computer or make it portable on your pendrive.

ATbar for Windows

#### Marketplace

The Marketplace allows you to build your own toolbar; by choosing which functions to include.

Marketplace

#### **ATbar for Chrome**

- 1. Go to <a href="https://www.atbar.org/download">https://www.atbar.org/download</a>
- 2. Click on the blue [ATbar for Chrome] button (you will be directed to the Chrome App Store).
- 3. Click on the blue [+ FREE] button on the Google Store page.
- 4. Use ATbar on any web page.

#### **ATbar Lite**

See the Get ATbar Lite (Easy method).

## ATbar for Windows (Download)

There are two options for installing on Windows Computers:

- a) **Download ATbar Desktop** Install and use directly on your PC.
- b) **Download ATbar Desktop Portable** Install on a pendrive and use on any Windows XP, 7 or 8 computer.

Information Services DM0418

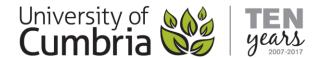

### Download ATbar Desktop

- 1. Visit <a href="https://www.atbar.org/desktop-atbar-pc">https://www.atbar.org/desktop-atbar-pc</a>
- 2. Click on the blue [Download ATbar Desktop] button; to start the download.
- 3. The downloaded file is in the .zip format and is called desktop.zip:
  - Right-click on the desktop.zip file and select Extract all...
  - Select a location to Unzip to (Your Desktop is good so you can find the file)
- 4. The downloaded and extracted file is *AccessibilityToolbarSetup.msi* o Double-click on this file to install the ATbar on your computer.
- 5. Allow Windows to complete the installation and ATbar is now ready to use in Internet Explorer.
- 6. Depending on your security settings Atbar may also be available in Firefox, Chrome and other browsers.

### Download ATbar Desktop Portable

- 1. Visit https://www.atbar.org/desktop-atbar-pc
- 2. Click on the blue [Download ATbar Desktop Portable Version] button; to start the download.
- 3. The downloaded file is in the .zip format and is called desktop-portable.zip:
  - Right-click on the desktop-portable.zip file and select Extract all...
  - Select a location to Unzip to (Your Desktop is good so you can find the contents)
- 4. The downloaded and extracted content is in the form of two folders:
  - \_MACOSX is for Mac users and can be deleted by Windows users
  - Accessibility Toolbar is the Windows Version
- 5. Open the Accessibility Toolbar folder and double-click on ATbar-Desktop.exe to run ATbar
- 6. You can drag this main Accessibility Toolbar folder onto your Pendrive (or other portable storage device) and run the ATbar-Desktop.exe on any Windows computer that you plug it into.

**Note**: You may receive a warning when trying to download the Portable Version. This is OK - simply accept the download.

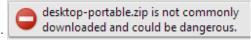

# Marketplace

The Marketplace allows you to create your own custom ATbar – choosing which functions that you want to include in your own personal version.

- 1. Go to <a href="http://marketplace.atbar.org/en/auth/register">http://marketplace.atbar.org/en/auth/register</a>
- 2. Register for an ATbar account.
- 3. Go to <a href="http://marketplace.atbar.org/en/plugins">http://marketplace.atbar.org/en/plugins</a> to select functions for your ATbar.
- 4. Click on the green [Install] button for every function that you want to add.
- 5. When you are finished Enter a name for your ATbar and click on the blue [Save] button.
- 6. Download and install in the same way as the Windows installations (above).

Note: The screen Colour Overlay is NOT available from the Marketplace, but some additional tools are included.

Information Services DM0418